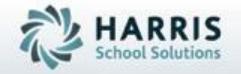

# Introduction to: Discipline

An Administrators Guide

**April 2021** 

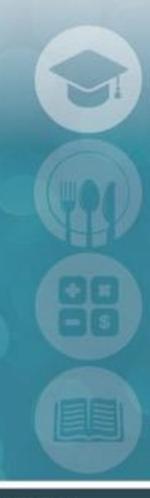

SPECIALIZED STUDENT SOLUTIONS | STUDENT INFORMATION | FINANCIAL MANAGEMENT | SCHOOL NUTRITION

# Agenda

HARRIS School Solutions

- Overview
- Establish Pre-Requisites
  - Referral Destinations
  - Default Destinations
  - Employee Referral Departments
  - Discipline authorization
  - PBIS Information Data
- Review Teacher Referrals
- Record Administrative Actions & Comments
- Record PBIS Information
- Schedule Suspensions/Detentions
- Generate Parent/District Letters
- Record Safe Schools / State Reporting Data
- Analyze Discipline Statistics & Reporting

#### **Additional Features**

- Student Profile
- Viewing Teacher Anecdotal

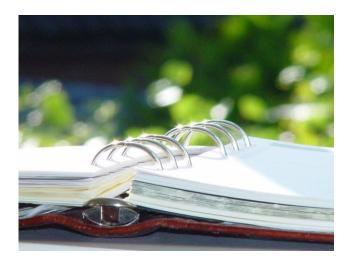

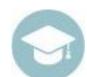

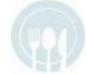

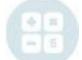

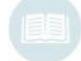

### **Overview**

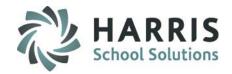

Student achievement increases when teachers are capable of effectively managing the classroom. The Administrative Discipline functionality in ClassMate provides a school's administrative team with the tools necessary to support teachers in their efforts to maintain a controlled, positive classroom environment.

As with other processes, it is imperative to establish proper internal policies and procedures from which to manage your school's discipline code. Administrators must set clear expectations as to what constitutes proper behavior within the classroom and anywhere on school grounds.

Students and teachers should be provided with written documentation as to inappropriate behavior and related consequences, which should be carried out consistently and fairly for all students.

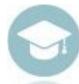

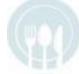

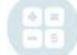

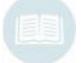

# The Discipline Process

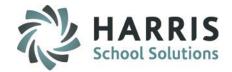

- Review Teacher Referrals
- Reference Related Student Data
- Record Administrative Actions
- Schedule Suspensions/Detentions
- Generate Parent/District Letters
- Record State Reporting Data
- Review Discipline Data Validations
- Analyze Discipline Statistics
- Improve Classroom Management

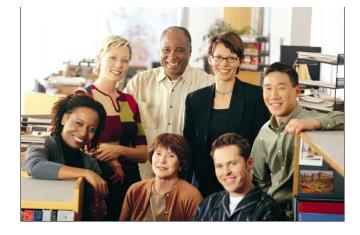

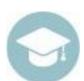

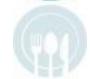

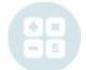

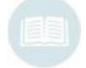

# The Discipline Process

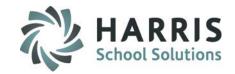

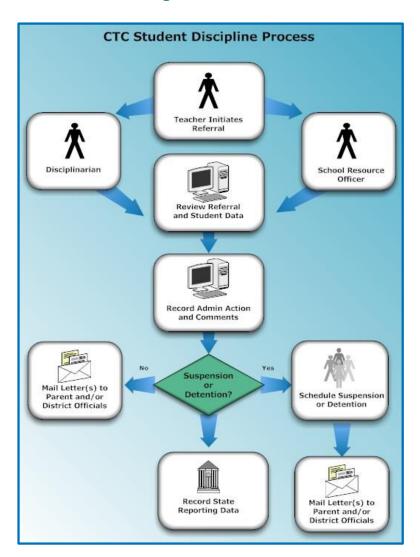

Student Discipline is a team process shared between:

- Teachers
- Disciplinarian
- School Resource Officer
- Admin
- Clerical Staff
- Parents
- Sending School

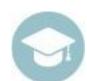

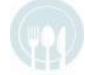

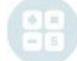

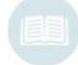

# HARRIS School Solutions

#### **Before We Begin**

(Mandatory Step)

Prior to utilizing the Discipline functionality in ClassMate, the following documentation must be gathered and available for use.

- Student Handbook with approved discipline
- Policy and procedures.
- Discipline Letter Samples

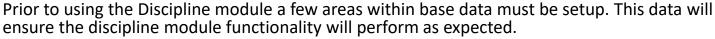

- Employee Referral Departments
- Referral Destinations
- Default Destinations
- Discipline authorization
- Discipline Codes (Infraction list)
- Discipline Master Codes (Actions list)
- Discipline Email Notification

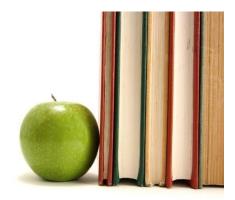

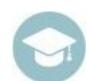

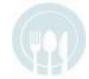

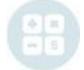

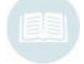

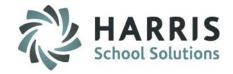

#### **Base Data Terms**

The following pre-requisites must be established prior to introducing the Discipline function to teachers.

- Referral Destinations Any personnel to whom a student with a discipline referral may be sent, usually Admin staff members, set up within the Master Codes table (Codes: 000251 – 000299).
- Default Destination The key (default) Disciplinarian within the school, who
  handles most student discipline referrals, must be set as default.
- **Employee Referral Departments** Any employee with rights to view and/or edit student referrals, must be set up in Employee Management.
- Authorized Discipline Employees Those Admin team members, who have proper credentials, giving them certified authority to impose in-school and outof-school suspensions for students.
- PBIS Information Although this is not an area that teachers will use or see,
   PBIS Information can be set up so that Administrators can identify how they will sustain the PBIS framework for the student in need.

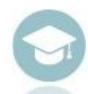

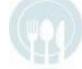

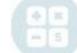

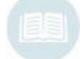

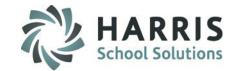

#### **Base Data: Referral Destinations & Default Destination**

The referral destination is "Who the referral will go to". For example, John Smith, Assistant Principal.

Referral Destinations are setup in **Master Codes Maintenance**.

Referral Destinations are restricted to codes **000251 – 000299** 

System Administrator

Attendance Condition Information

ClassMate Custom Control

ClassMate ID Control

ClassMate Master Control

Classmate Report Retrieval

Classmate User Management

ID Card Collection

Import Manager

Master Codes Maintenance

- Select the folder Referral Destinations 251-299
- Expend the folder by clicking the + sign to the left of the folder.
- Enter first available code in the ID field. ( Below )
- Type the name of the individual the referral will be sent to in the **Description** Field. ( Below)
- Insert the letter **D** in the **Ref ID** field for the **DEFAULT** referral destination. Please note there can only be **ONE** referral destination identified as the default.

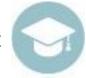

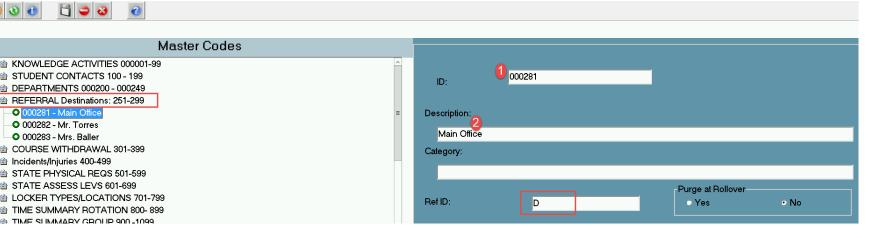

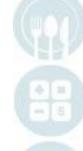

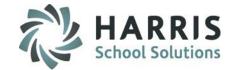

#### **Base Data: Email Notifications**

Employees can be set up to receive Discipline Email Notifications for entered referrals.

This functionality must first be enabled at your site using the ClassMate Custom Control module > Misc tab.

When set to Yes users set up in Employee Management (directions on P.11) will receive an email notification sent their email address for Referral Departments they are assigned.

You can also choose to include the Offense Type in the email.

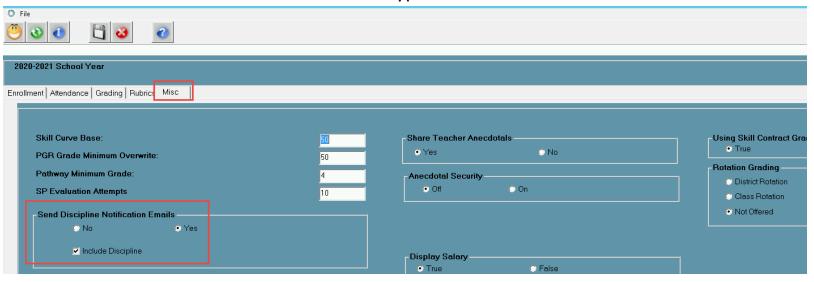

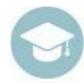

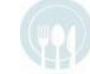

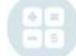

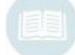

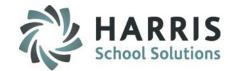

#### **MULTI LOCATION Set Up**

If you are a Multi Location site and would like your Discipline Referral Sent To: drop down listing to Default to a Disciplinarian for a specific location please follow set up instructions below:

- Select the folder Referral Destinations 251-299
- Expend the folder by clicking the + sign to the left of the folder.
- Enter first available code in the **ID** field.
- Type the name of the individual the referral will be sent to in the **Description** Field.
- Enter the cooresponding 6-digit Location ID number in the Category Field.
- Insert the letter **D** in the **Ref ID** field for the **DEFAULT** referral destination.

  Please note there can only be **ONE** referral destination identified as the default per **LOCATION**.

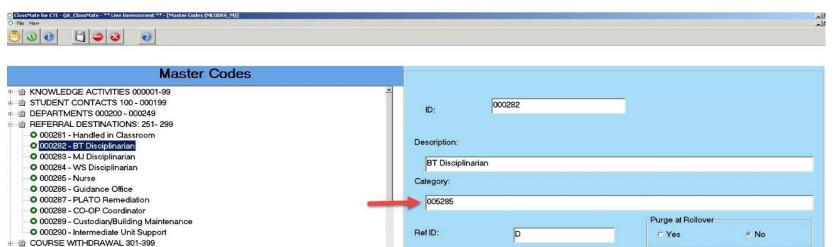

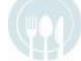

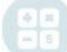

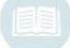

#### Base Data: Employee Referral Departments & Discipline Authorization

Employees authorized to respond to a referral must be flagged "Yes" for Discipline Authorization on the Employee Management > Discipline tab.

They can also receive Email Notifications for flagged Referral Departments.

- 1. Select **Employee** viewing discipline referrals
- 2. Click the **Discipline** Tab
- 3. Referral Dept: Select the Referral Department or Employee name from the drop down
- 4. Email Notification for this Department:
  - Default = No, if you want the Employee to receive Email Notifications of submitted Student Referrals for the selected **Referral Department** select the **Yes** radio button
  - This will then display in above grid as Email Notification "Y" when save is complete
- **5. Discipline Authorization:** Click No, Yes or Default to authorize the employee to respond to a discipline referral
- 6. Click Add
- 7. Click Save

After Save is completed the added Referral Department information will display in top grid

To Remove a Referral Department from Employee > click selection on grid > click Clr button > Save

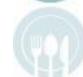

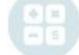

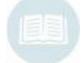

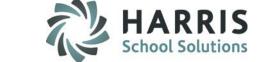

#### Base Data: Employee Referral Departments & Discipline Authorization

#### **Getting Started**

Personnel Management > Employee Management > Discipline Tab

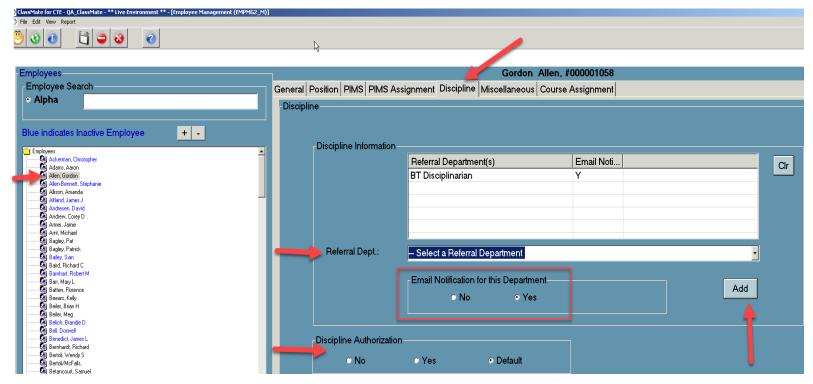

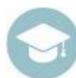

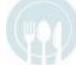

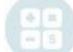

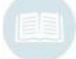

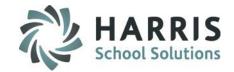

#### **Base Data: Discipline Maintenance**

The Discipline codes or infractions the teacher will select from a drop down menu must be entered into ClassMate. The Discipline Codes or Infractions should mirror the Student Code of Conduct that appears in your handbook.

- 1. Expand the Disciplines folder by clicking the + sign to the left of the folder
- Click the Green Arrow button to auto-generate the next ID
- 3. Enter the New Discipline code or Infraction
- 4. Enter a brief description; should mirror your handbook language
- Indicate if the infraction COULD warrant an arrest
- 6. Indicate if the infraction COULD warrant a citation
- 7. Select Severity for internal identification
- 8. Click Save

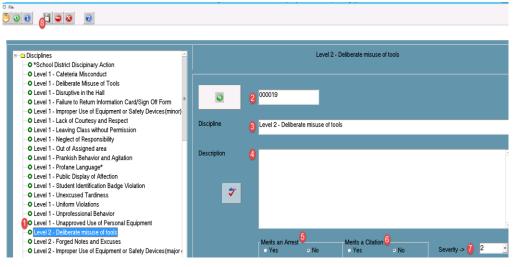

#### **Getting Started**

Double click **Admin Discipline** > Click **Discipline Maintenance** 

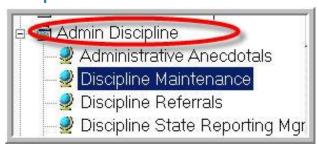

#### Tip:

Code Naming as L1 / L2 / L3 in front of Discipline Name to quickly identify Severity levels

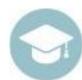

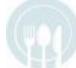

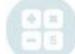

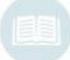

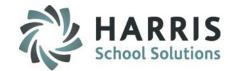

#### **Base Data: Discipline Actions**

The Discipline Actions created in Master Codes Maintenance will populate the list of Actions that the Administrator can select from the Administrative Action drop down in the Discipline Referrals module on the Actions tab.

The actions created here will be visible for all administrators from all locations if your school has multiple locations.

- 1. Expand the Discipline Actions folder by clicking the + sign to the left of the folder
- 2. Enter the next sequential ID. You must use only the available ID Range.
- 3. Enter the New Discipline Action Description
- Click Save

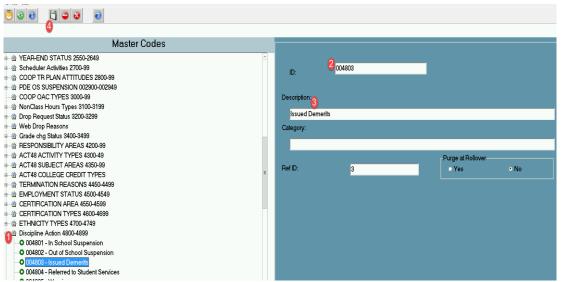

# Getting Started Double click System Administrator > Click Master Codes Maintenance

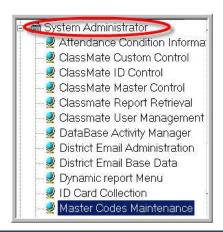

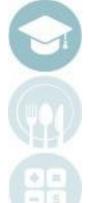

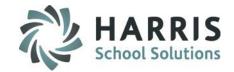

#### **Base Data: PBIS Information Data**

The PBIS Data codes created in Master Codes Maintenance will populate the PBIS Data tab that the Administrator can use in the Discipline Referrals module.

This data set can be used in any way a school wishes to use it. However, you should recognize that the information is tied to a students individual discipline referral.

Before you begin, you should already have identified what the (up to) 10 PBIS Field headings will be. After you make the determination, you will then be able to identify up to 98 drop down choices to go under each heading.

# Getting Started Double click System Administrator > Click Master Codes Maintenance

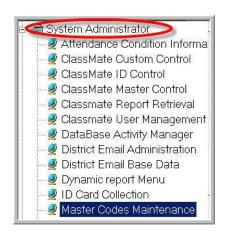

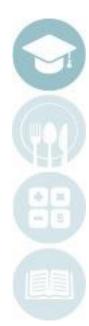

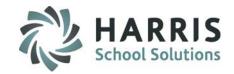

Base Data: PBIS Information Data – Creating the Heading Names for your Dropdown Selections

- 1. Locate the PBIS Fields (10 of them) near the bottom of the Master Codes listing (you may create up to 10 dropdowns)
- 2. Select the first PBIS Field 1 folder by clicking on it
- 3. Identify the "Field Name" or "Drop Down Heading" that you want Field 1 to display as in the Discipline Referrals module
  - a) On the right, type the first available code # in the ID Field (Example: the first code available for PBIS Field 1 is 010001)
  - b) Name the PBIS Field by entering a Description
  - c) Identify that this is a "Heading" by typing an H in the Ref ID
  - d) Click save
- 4. Repeat for all dropdowns that you wish to create

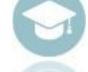

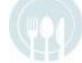

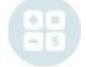

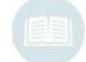

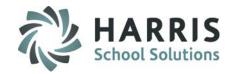

Base Data: PBIS Information Data – Creating the Heading Names for your Dropdown Selections

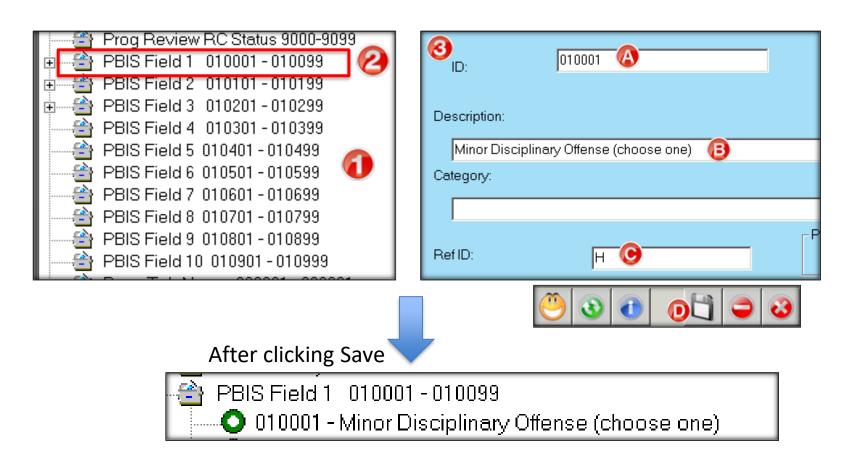

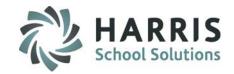

# Base Data: PBIS Information Data – Creating the codes that populate your Dropdown Selections

- 1. Next, you need to identify the codes that will populate the drop downs you just created.
  - a) On the right, Enter the next sequential ID. You must use only the available ID Range. (Example: next available code in PBIS Field 1 is 010002, since 010001 is used for the Heading Name). You can have up to 98 selections in each dropdown.
  - b) Name this drop down choice by entering a description
  - c) Click Save
- 2. Repeat this process for all the PBIS Fields that you will be using

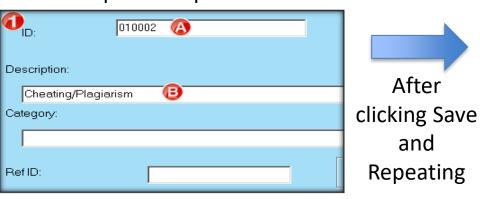

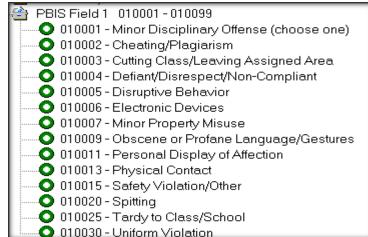

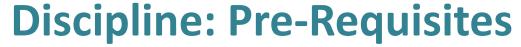

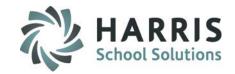

**Base Data: PBIS Information Data** 

A look at how it appears in the Discipline Referrals Module:

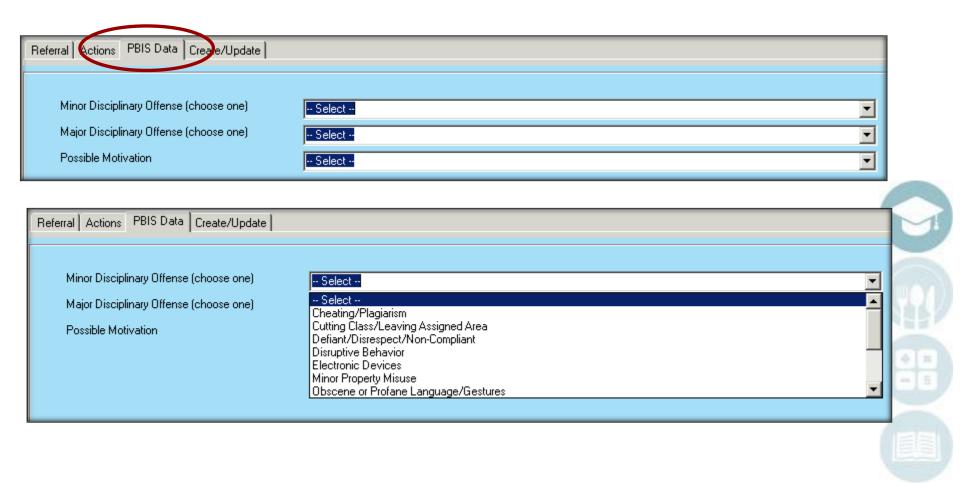

# Agenda

HARRIS School Solutions

- Overview
- Establish Pre-Requisites
  - Referral Destinations
  - Default Destinations
  - Employee Referral Departments
  - Discipline authorization
  - PBIS Information Data
- Review Teacher Referrals
- Record Administrative Actions & Comments
- Record PBIS Information
- Schedule Suspensions/Detentions
- Generate Parent/District Letters
- Record Safe Schools / State Reporting Data
- Analyze Discipline Statistics & Reporting

#### **Additional Features**

- Student Profile
- Viewing Teacher Anecdotal

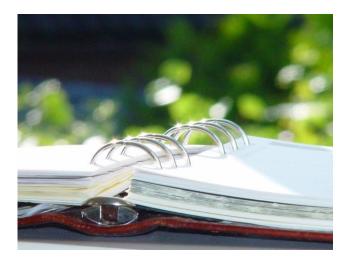

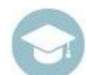

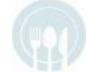

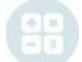

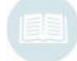

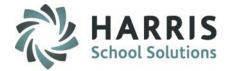

#### **View Discipline Referrals**

This module will allow administrators to review referrals that have been submitted by instructors and/or staff.

#### **Getting Started**

**Admin Discipline > Click View Discipline Referrals** 

- 1. Click the radio button next to **Open**
- Click the student name
- 3. Click Referral Processing to open the misconduct referral for the selected student

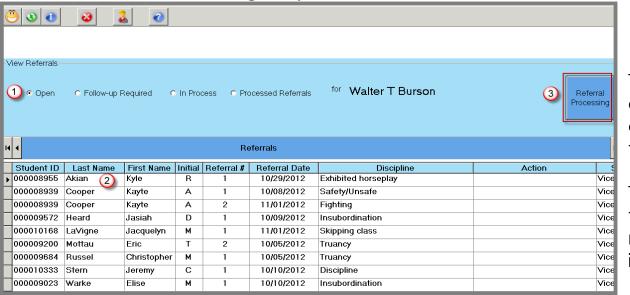

This function allows administrative staff to view discipline referrals created by teachers.

This is a **MANDATORY DAILY** task. Each discipline referral must be individually resolved.

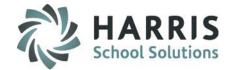

#### **Discipline Referrals**

- 1. Student List: The left-hand portion of the screen lists all students. The student with the referral will appear in bold font. Please note the color code key. Students can be searched by name (alpha) or ID.
- 2. The selected student's referral history will display in the top portion of the screen. The referrals are listed separately by date of submission
- 3. On the **Referral Tab**, the selected referral will display as created by the teacher.

  The bottom right portion also displays the students Program, Course, Class, Period, Grade & School.

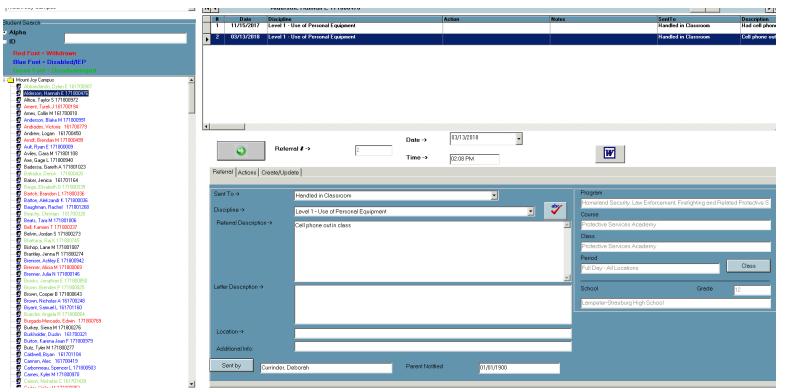

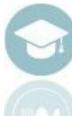

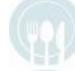

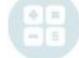

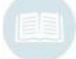

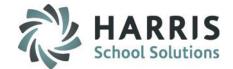

#### **Reviewing Open Referrals**

- Click the Referral Tab
- Review data on Referral Tab
- Enter Letter Description this is the text that will display on the discipline letter. It can be a summary/revised wording of what was entered in the Referral Description field, or any other additional information. Any text added in this field is what will print on the letter.
- Review Student Profile if additional information is required by clicking the icon at the top of the screen

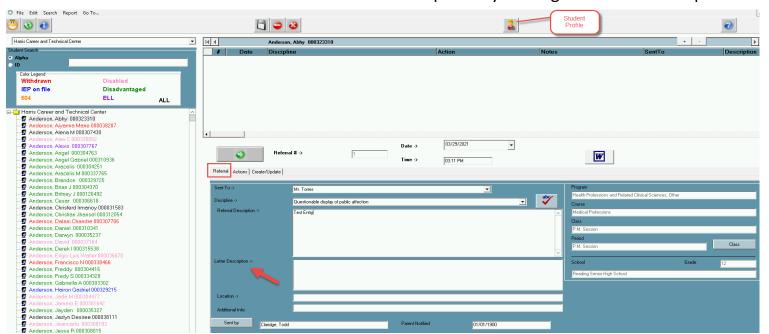

Note: **Letter Description**: The description usually will be a short sentence that will be inserted into a letter that has been loaded into the system during the discipline training process.

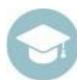

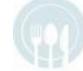

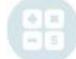

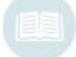

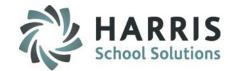

#### **Reviewing Referrals: Student Profile**

From within the Discipline module the administrative staff can quickly view the entire student profile with the click of a button.

•Click on the Student Profile Icon located on the toolbar along the top of the screen

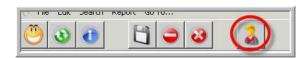

The entire student profile will display within a window.

Click on the desired tabs to view the most up to date information regarding the student.

Close the window when finished and you will still be within the Discipline module.

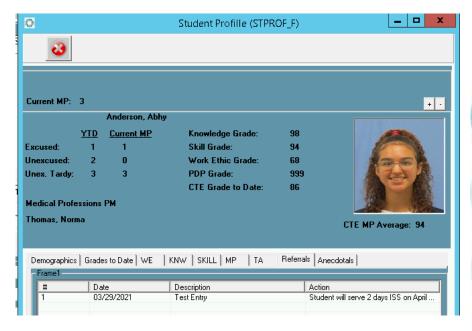

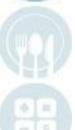

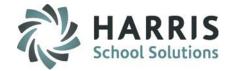

#### **Recording Administrative Actions**

- Click Action Tab
- 2. Select an **Administrative Action** from the drop-down menu
- Type any additional information in the Notes field.
   \*\*\*\* Information must be typed in the notes field for the referral to come off the Open Referrals list in the View Discipline Referrals module once Follow-up is flagged as Completed
- 4. Click the ABC spell check button to ensure proper spelling
- Select the appropriate follow-up type from the Follow-up drop down menu.
   Dependent upon the follow-up action selected, additional steps may be required
- 6. Click the **Authorized By** button. Select a name from the drop-down menu
- 7. Click Save

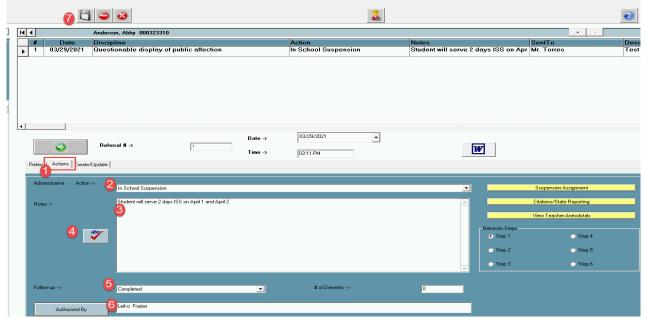

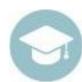

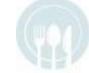

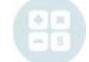

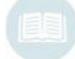

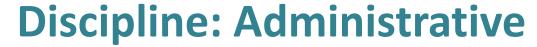

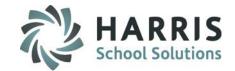

#### **Recording PBIS Information (if tab displays for NY)**

- Click PBIS Data Tab
- 2. Select a choice from the drop-down menu(s) that apply
- 3. Click Save

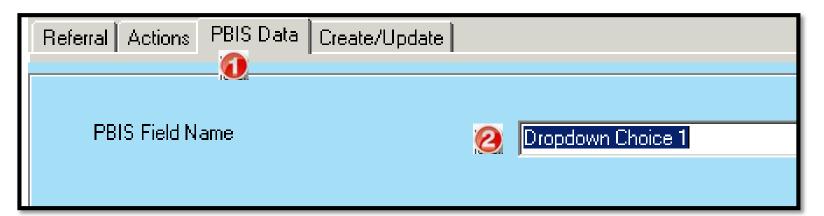

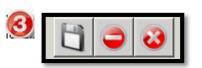

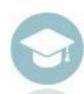

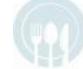

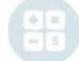

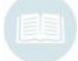

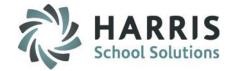

#### **Scheduling Suspensions**

If the administrative action chosen from the drop-down menu is a Suspension, ClassMate provides the ability for users to schedule Suspensions on the calendar within the **Discipline** module.

Once scheduled in ClassMate, the student's attendance will be automatically recorded as a Suspension.

- Click the Action Tab
- Click the YELLOW Suspension Assignment button
- Click the Suspension Tab
- Type the number of **Days Suspended** in the field
- Click the **Suspension Dates** Button > Select the desired suspension date from the calendar by **clicking on the date.**
- Once the date is selected a confirmation dialogue box will display
- Click the "Yes" if the correct date is displayed > Dates will then display in the Suspension Dates Grid
- Under the **Suspension Action**, Click the radio button next to Suspension type.
- Under Session, Click the radio button next to the session the suspension is Scheduled.
- Select the PDE Suspension Category from the drop-down menu.
- Re-Admit Date: Select the date when the student can return to school
- Re-Admit Time: Select the time when the student can return to school
- Parent Notified: Enter date of Parent phone call, must enter date as MM/DD/YYYY format
- School Notified: Enter date home school was notified of suspension, must enter date as MM/DD/YYYY format
- Conference Date: Enter date of Conference, must enter date as MM/DD/YYYY format
- Letter Sent: Enter Date notification Letter was sent, must enter date as MM/DD/YYYY format. Note: If you enter a date in this field you must make sure to click the Suspension Letters tab and select a letter to be sent and a contact.
- Indicate which of the notifications occurred Counselor, Direction, Teacher, Supervisor

Please ensure you are following the discipline policies and procedures outlined in your handbook.

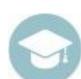

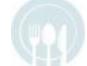

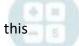

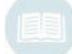

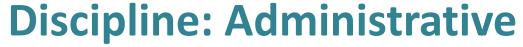

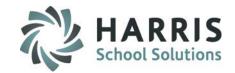

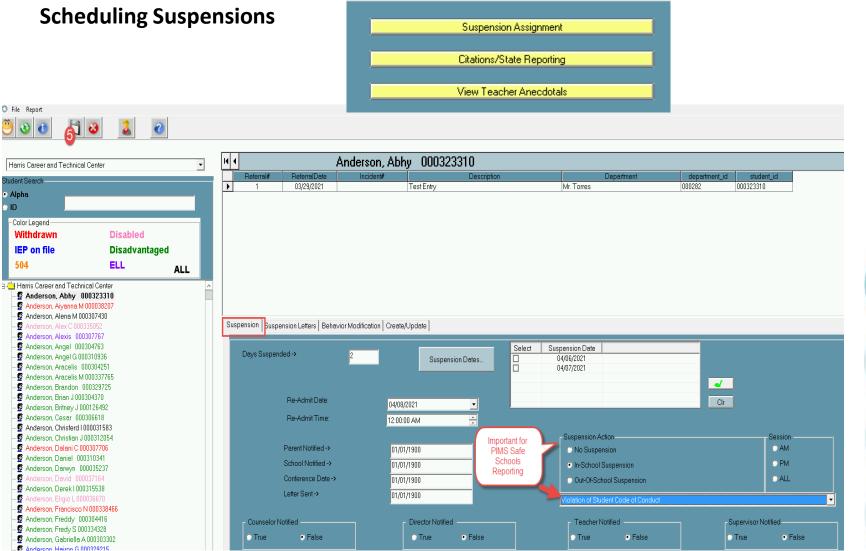

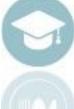

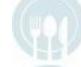

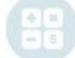

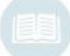

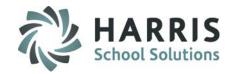

#### **Scheduling Suspensions – Fixing Suspension Dates**

If a suspension date is incorrectly selected and needs to be deleted or if a date needs to be deleted and re-scheduled due to student absence, etc.

- 1. Click in the checkbox next to the suspension date that need to be deleted
- Click the CLR button
- 3. Click the Suspension Dates button to select the new date
- 4. Click the "Yes" if the correct date is displayed.

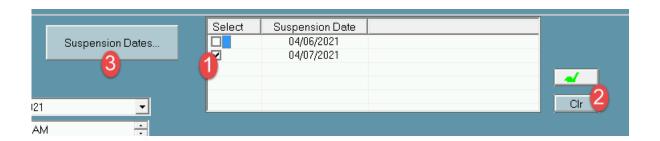

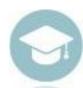

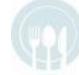

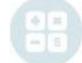

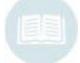

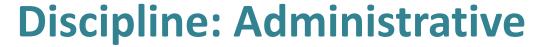

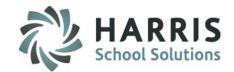

#### Suspension Letters – if used by site

- 1. Click the Suspension Letters Tab
- 2. Click the Letter type to be sent
- Click the Contact button
- 4. Select the contact that is flagged as Prim (Primary) T (True)
- 5. Click the **Green** Check Mark
- 6. Select Suspension Letter type from the drop-down
- 7. Click the Save Button

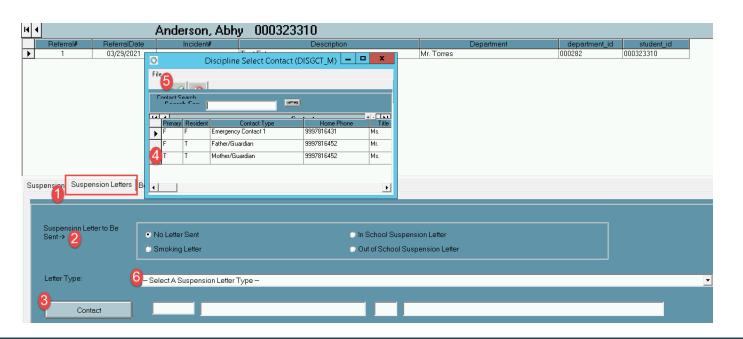

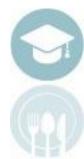

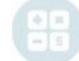

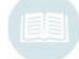

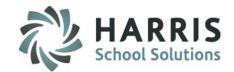

#### **Behavior Modification (Scheduling Detentions)** – if used by your site

If the administrative action chosen from the drop-down menu is a detention or behavior modification session, ClassMate provides the ability for users to schedule the detentions on the calendar within the discipline module.

This functionality requires the detention to be setup in **Instructional Course Offerings** as a Class.

- Click the Action Tab
- Click the YELLOW Suspension Assignment button
- Click the Behavior Modification Tab
- Click the **Behavior Class** button
- Select the desired class from the list

The Period will auto-populate showing the period that was selected in Instructional Course

Offerings

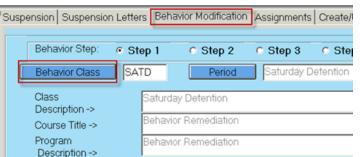

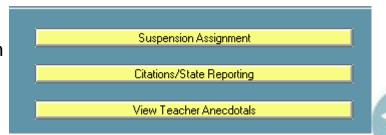

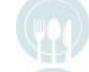

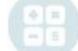

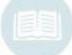

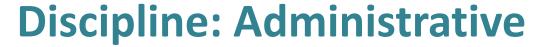

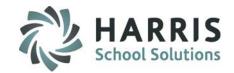

**Behavior Modification (Scheduling Detentions)** – if used by your site

After the **Behavior Class** & **Period** have been selected, the **Class Description**, **Course Title**, and **Program Description** will display based on how the class is setup in Instructional Course Offerings.

Schedule the detention date here in the Behavior Modification Tab following the same procedures outlined for Suspensions. (See scheduling Suspensions for detailed instructions)

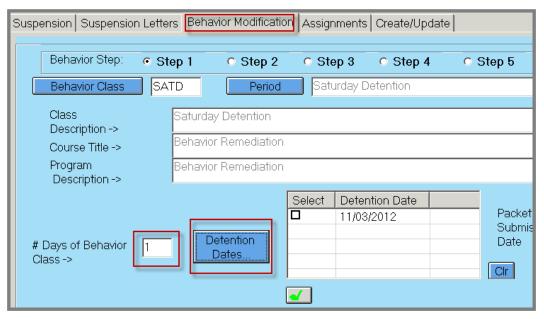

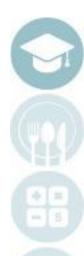

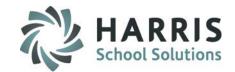

#### **Entering State Reporting Data – PIMS Safe School**

#### **Getting Started**

Double click Admin Discipline > Click Citations/State Reporting Management

Entering State Reporting Data – PIMS Safe School Select an Open Referral Click Process Referral Click Actions Tab Click the Yellow Citation/State Reporting Button

For more detailed instruction on entering State Reporting Data visit our website at: <a href="http://www.classmate.net/classmate-user-state-documentation/">http://www.classmate.net/classmate-user-state-documentation/</a>\_and download the PIMS Safe School Reporting QRG.

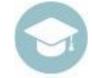

This QRG will guide you through the process to prepare for and complete the PIMS Safe School State Reporting Process

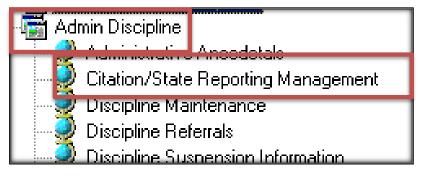

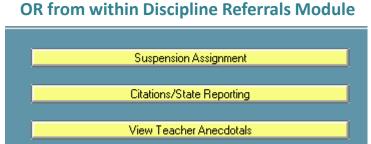

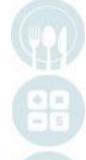

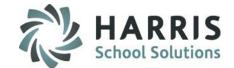

#### **Reviewing Anecdotals/Notes: Teacher Anecdotals**

From within the Discipline module the administrative staff can quickly view Teachers Anecdotals (notes) that they have made on the student.

- Click on the Actions Tab.
- •Click on the YELLOW View Teacher Anecdotal button located on right hand side of the screen.
- •Any anecdotal notations created by the teacher regarding this student will display.

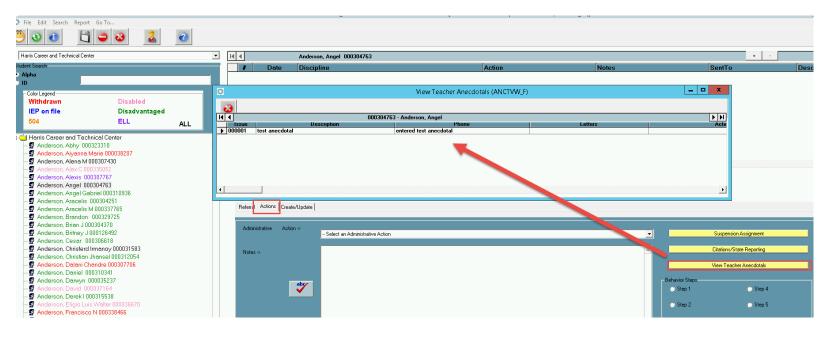

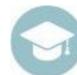

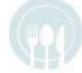

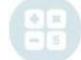

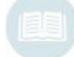

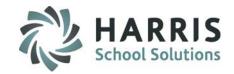

#### A Day in the Life of a ClassMate Disciplinarian

#### **Daily Activities**

- Keep View Discipline Referrals open in ClassMate.
- Check for new **Open Referrals** at least two times per day. (Once each session)
- Review referrals and process according to your policies & procedures.
- Mark referrals "Follow-up required", "In Process" or "Close".
- Print/Email Discipline Letters & Notifications.
- Enter **State Reporting** Data.
- The View Open Referrals screen should be **EMPTY** by the end of each day.

#### **Weekly Activities**

- ClassMate Discipline Data Validation
  - \* Suspensions
  - \* Referrals

#### **Monthly Activities**

Reports > Administrative Discipline > Discipline Statistic Reports (by Course, by Discipline, by School)

Citation Report (if applicable)

Reports > State Reporting > Safe Schools OSS Details

Safe Schools OSS Totals

Safe Schools Truancy Details

Safe Schools Truancy Reports

Safe schools Truancy Summary

PDE-360 Violence & Weapon Possession

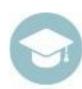

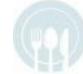

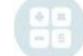

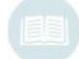

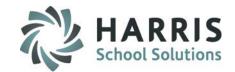

#### **Out-Of-School Suspension Sample Report**

August 11, 2009

Mrs. Carmen Mottau 1200 Harbor Boulevard Bethlehem, PA 18015

Dear Mrs. Carmen Mottau:

This letter is to notify you that your child, Ramon C Burson, at the ClassLink Career and Technical Cent.

As a result of his actions, Ramon is suspended from the ClassLink Career and Technical Cent and the Freedom High School for a period of 1 days Out-Of-School, on these days: 11/21/2008 through 11/21/2008. He will be responsible for all class work missed while on this suspension.

Please feel free to contact me at (610) 866-8013 if you have any concerns or wish to request a conference.

Thank you for your assistance and support.

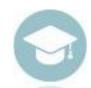

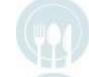

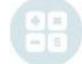

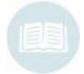

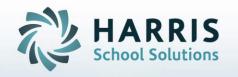

ClassMate
1660 Valley Central Parkway
Suite 500
Bethlehem, PA 18017

Questions? Contact us! ClassMate HelpDesk 855-984-1228 support.classmate.net

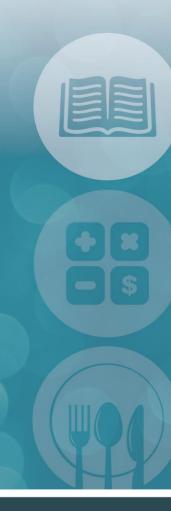

STUDENT INFORMATION | FINANCIAL MANAGEMENT | SCHOOL NUTRITION